Step 060 – Install Chrome browser

Start the Linux VM

Login as Oracle Developer

## Launch Firefox

URL:<https://www.google.com/chrome/>

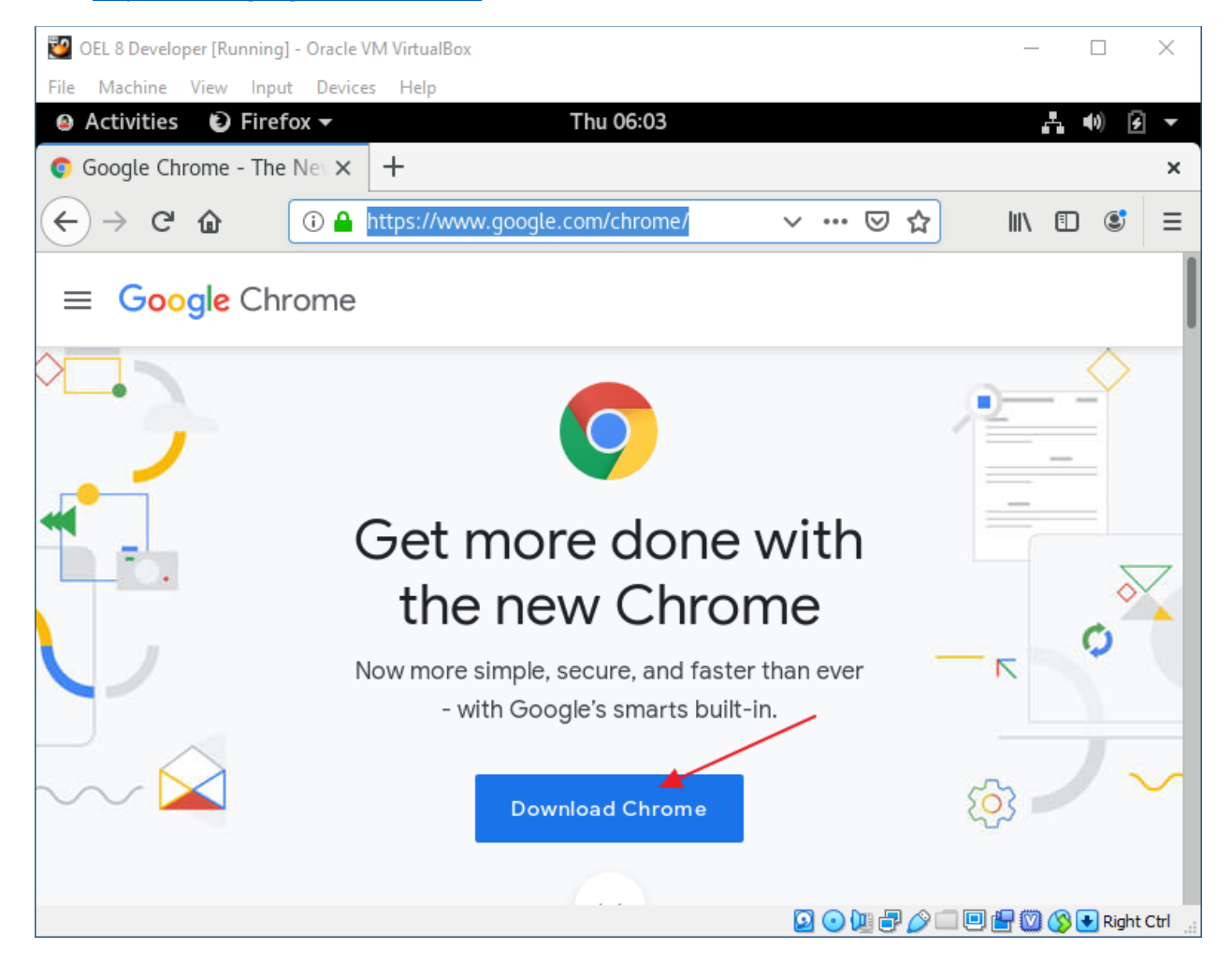

Click: Download Chrome

## Step 060 – Install Chrome browser

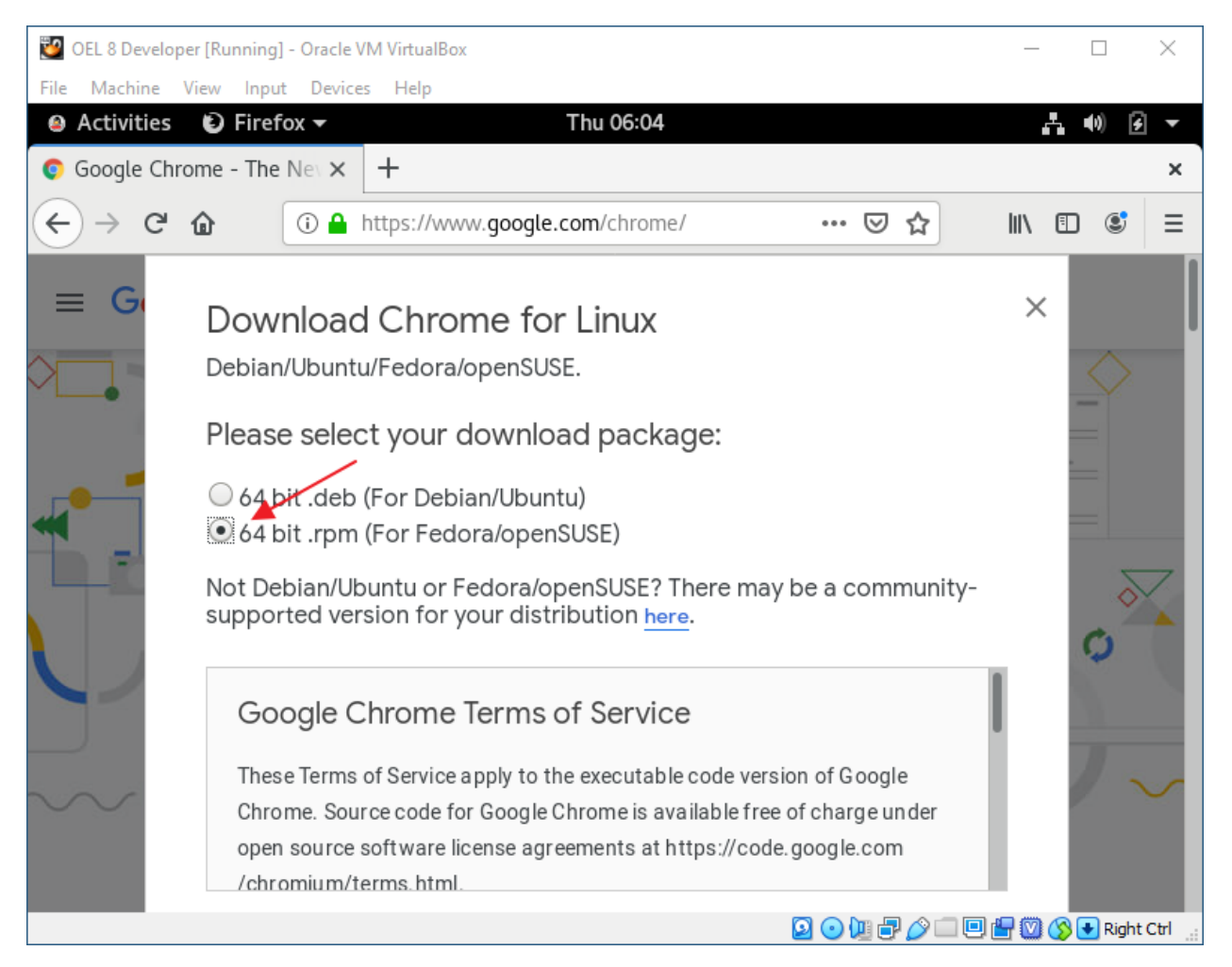

Select: 64-bit .rpm (For Fedora/openSUSE)

Scroll down

## Step 060 - Install Chrome browser

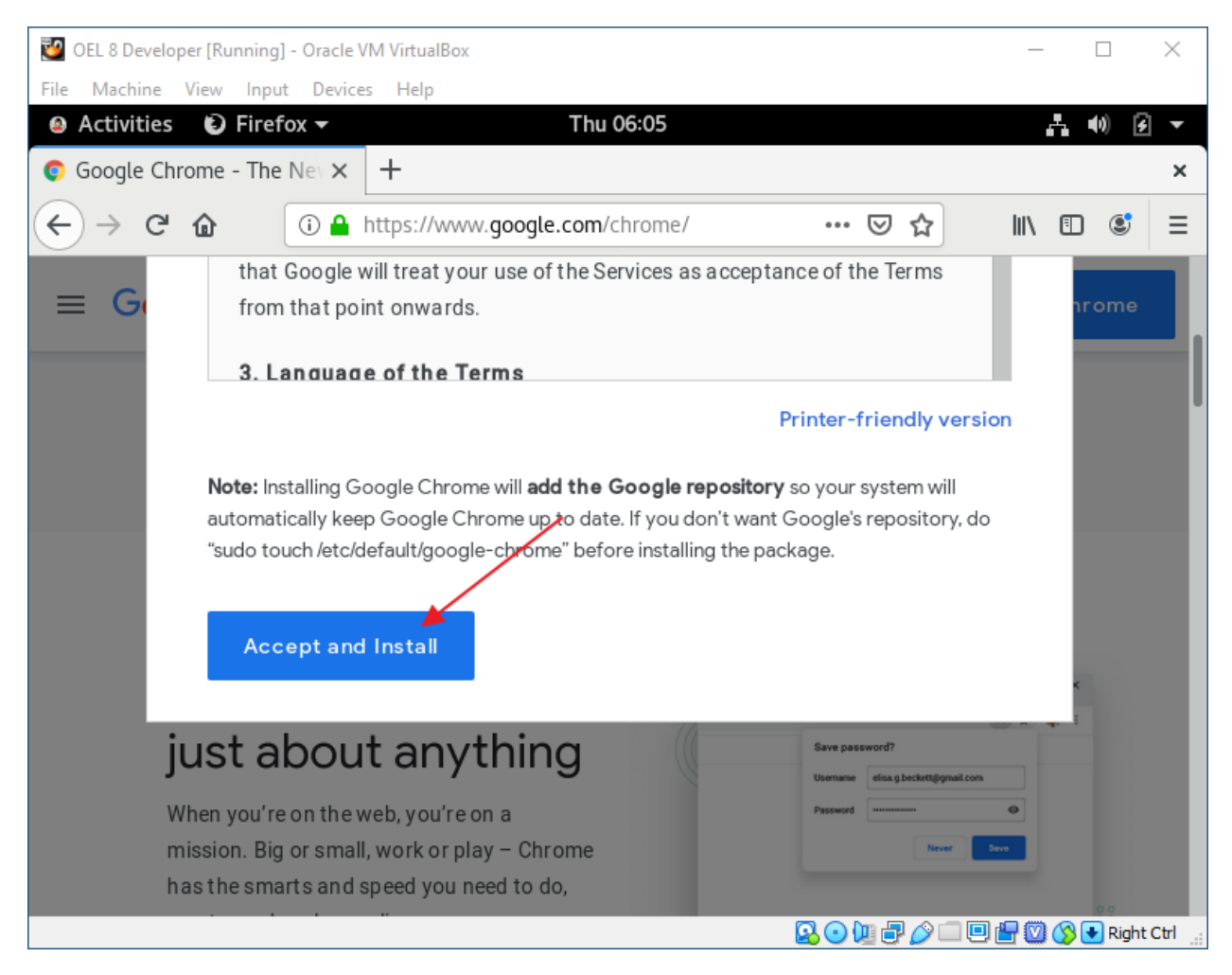

Click: Accept and Install

## Step 060 - Install Chrome browser

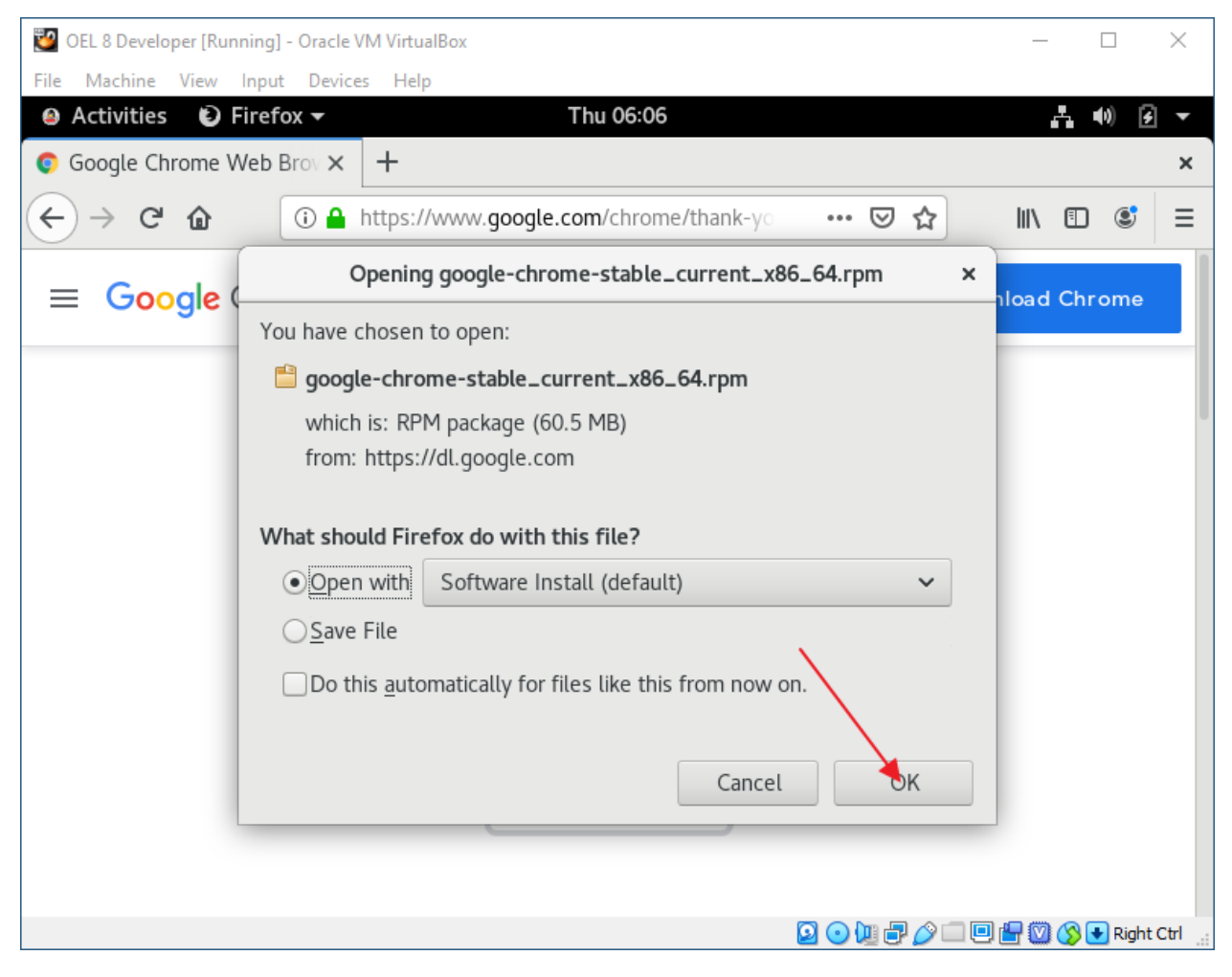

Click: OK

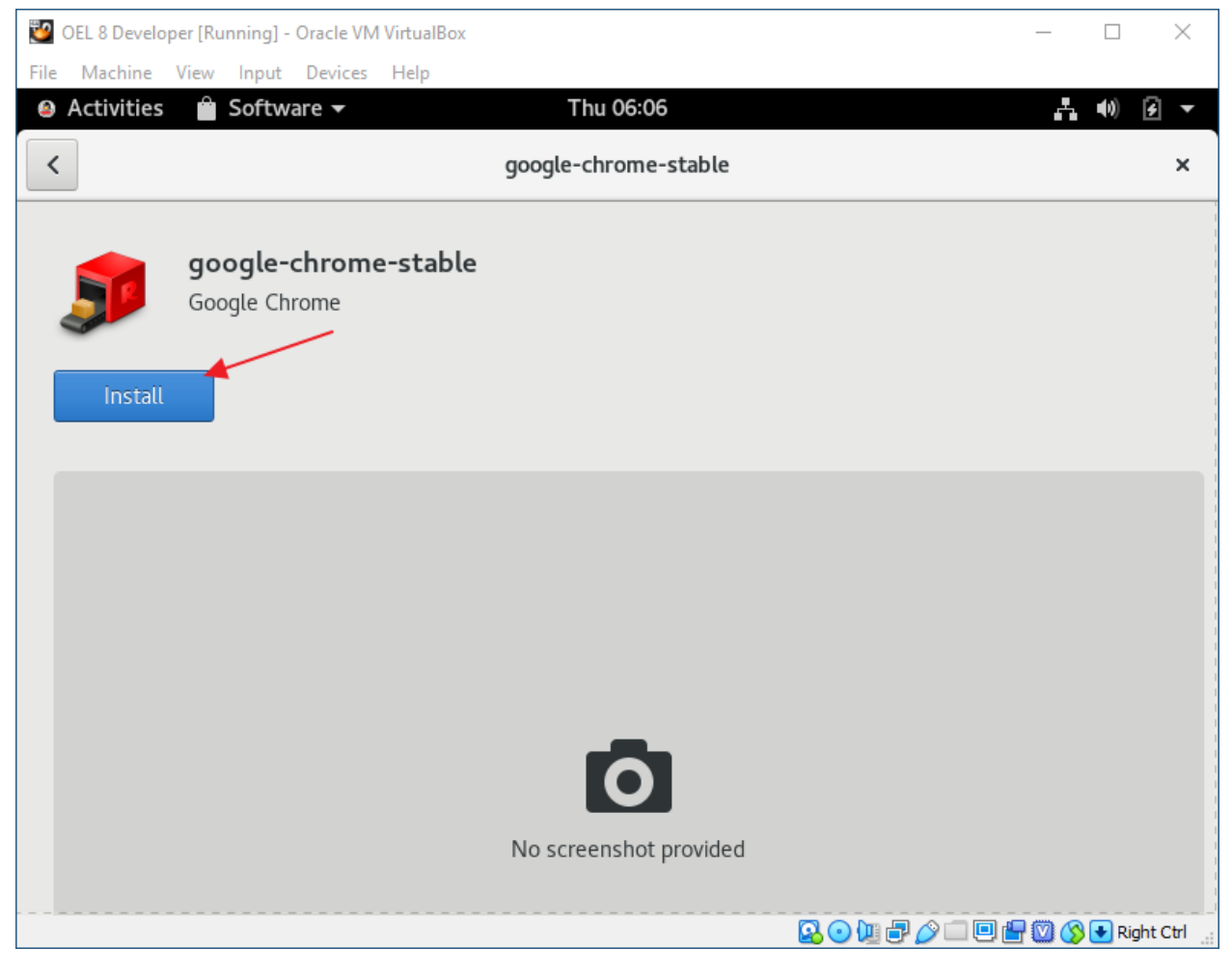

Click: Install

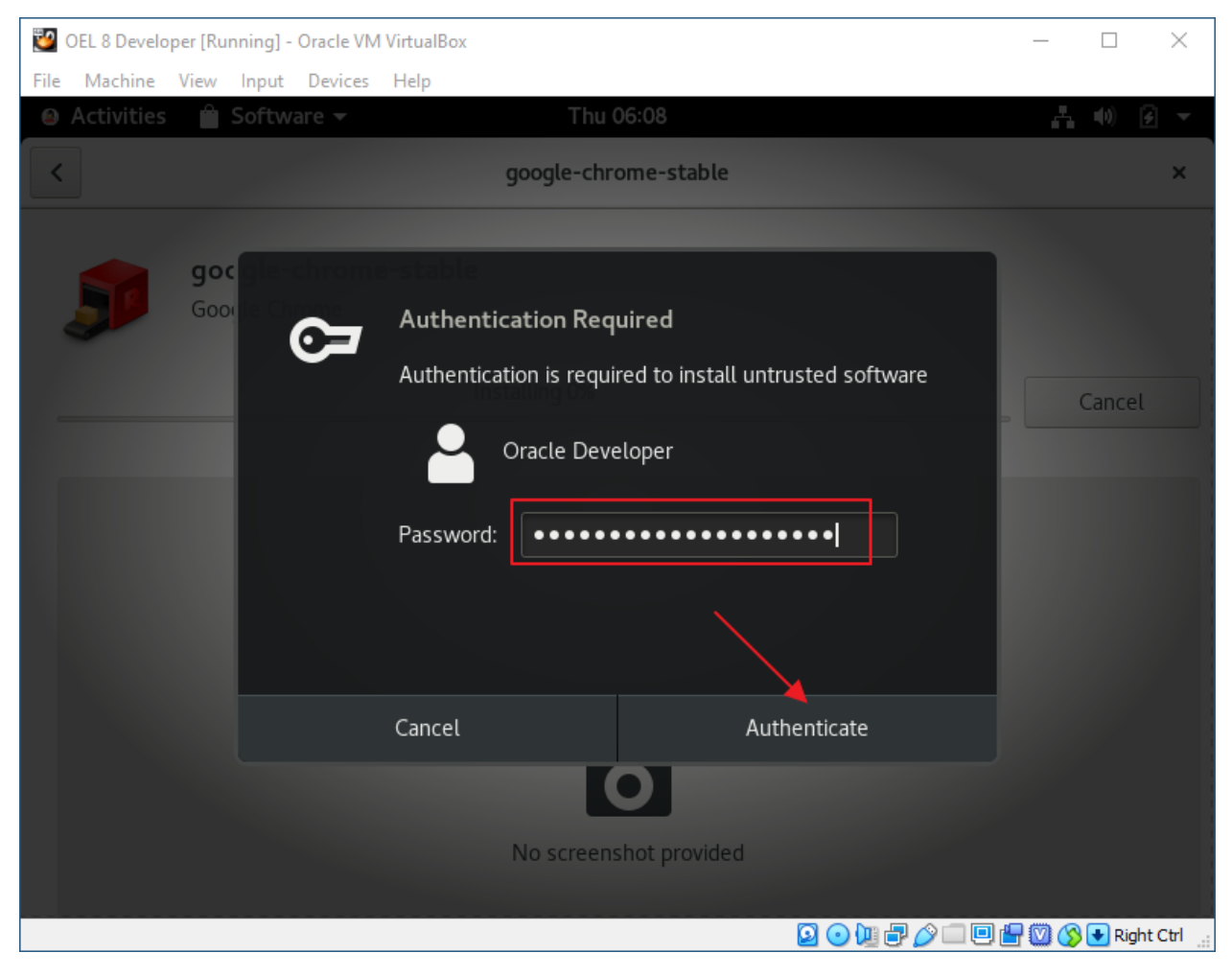

Paste the Oracle Developer password from KeePass

Click: Authenticate

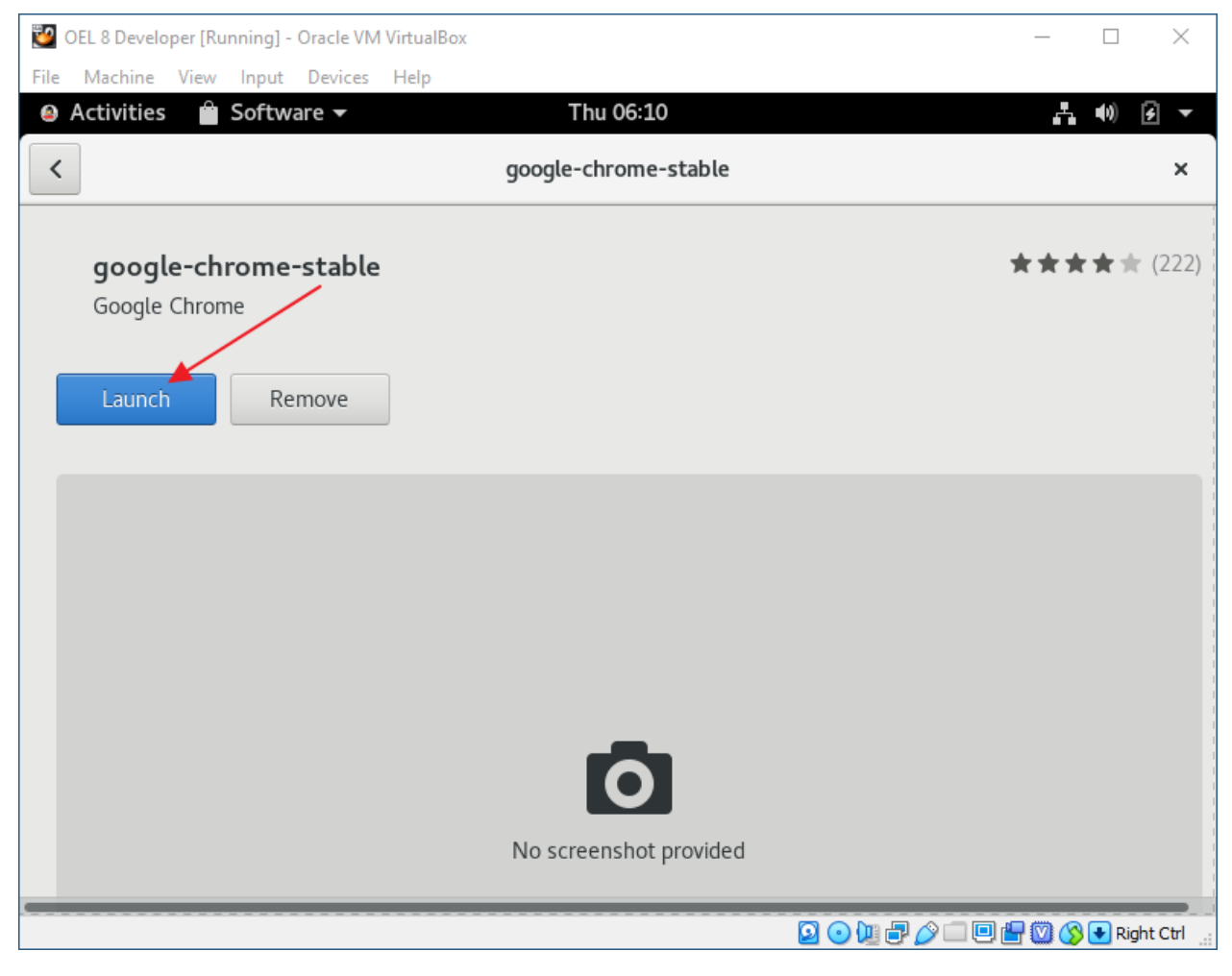

Click: Launch

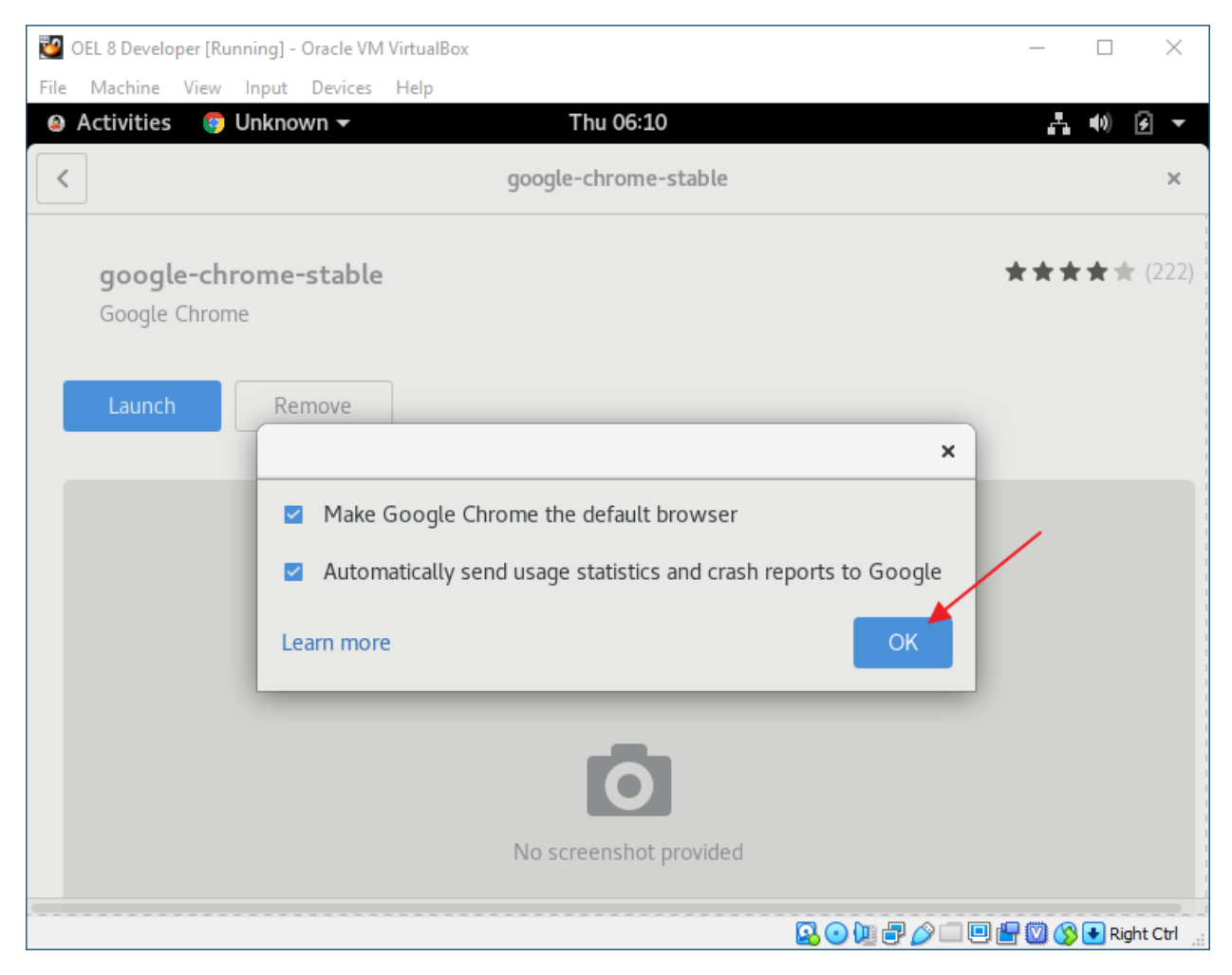

Click: OK

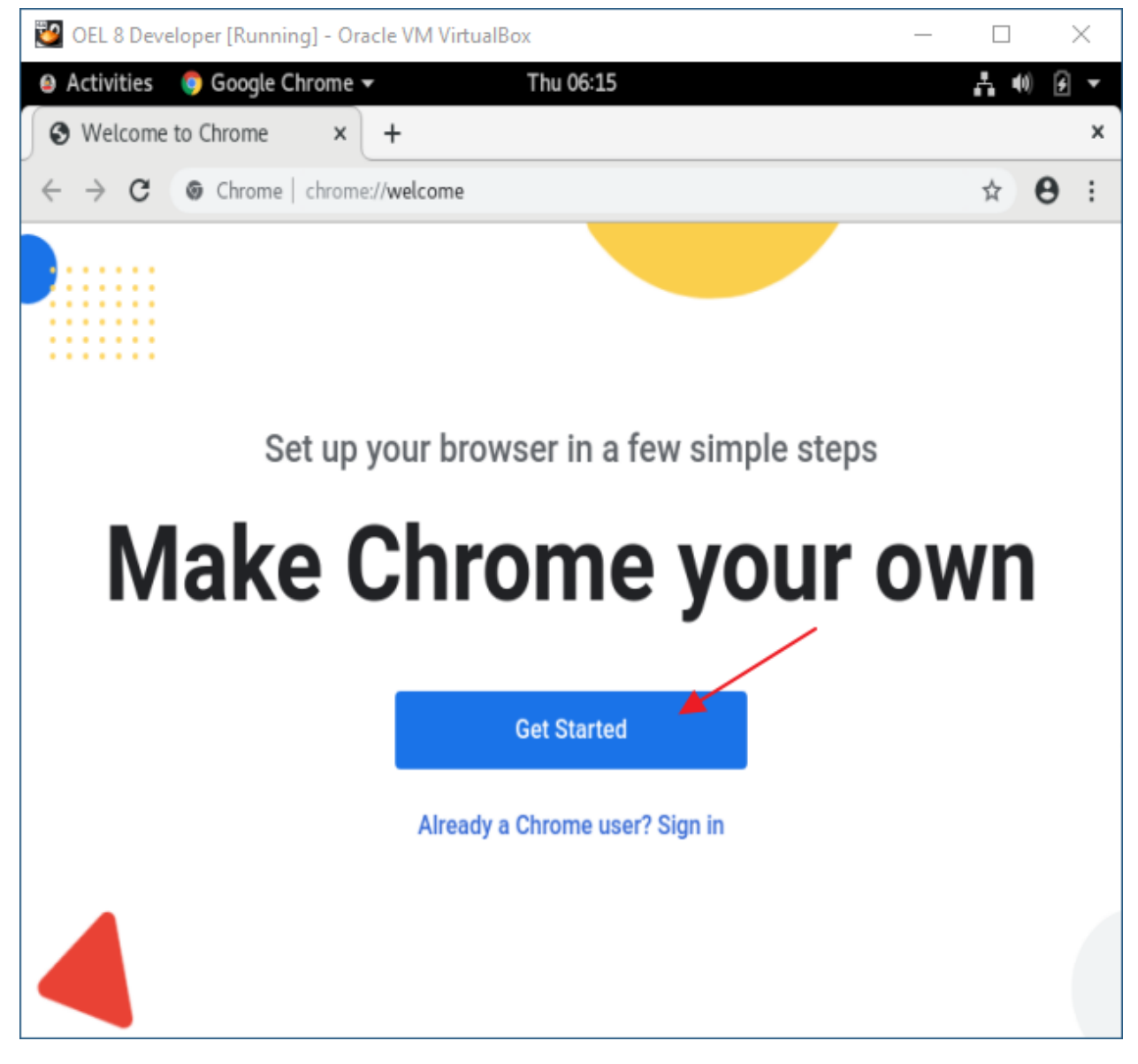

Click: Get Started

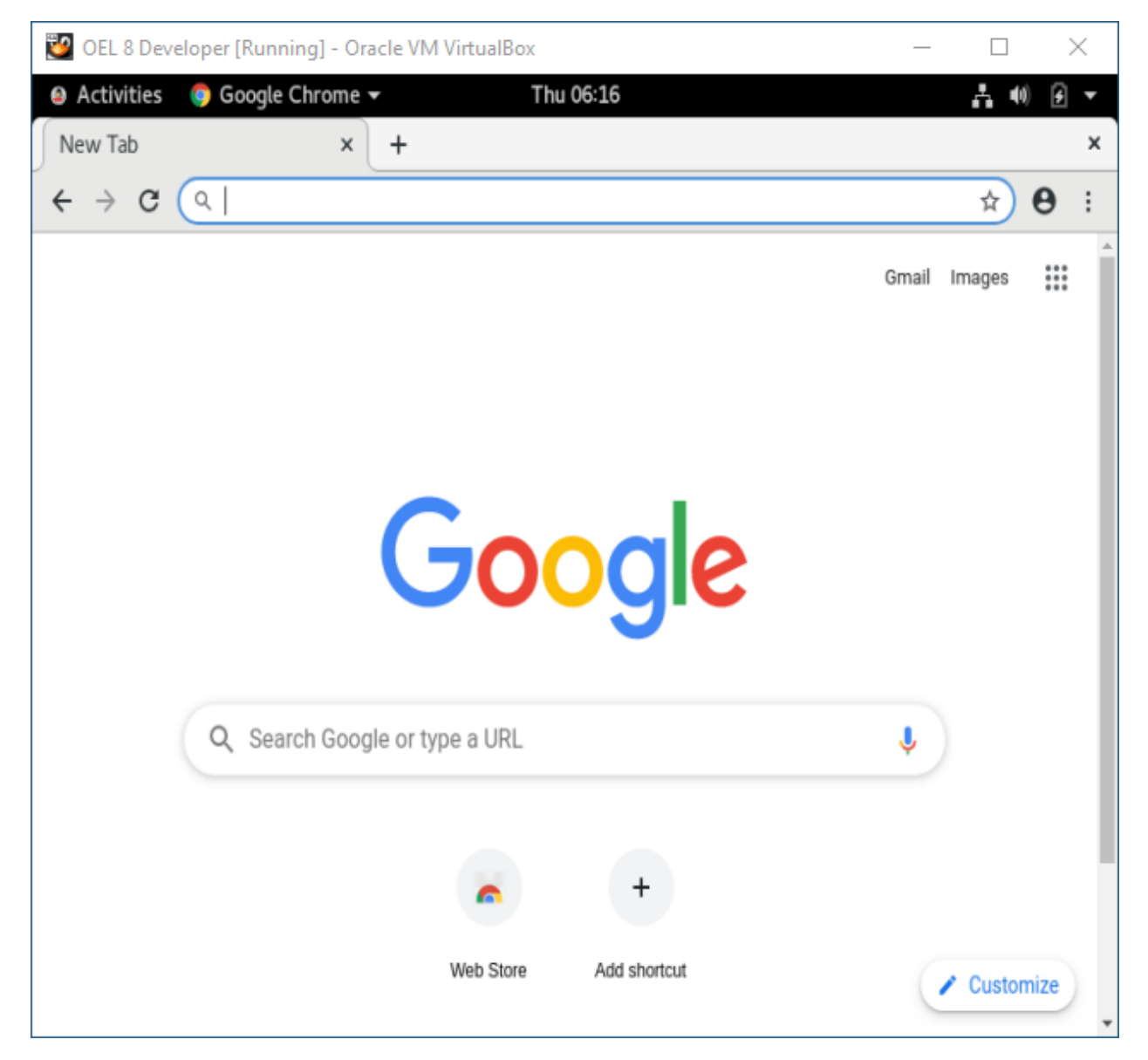

Close Chrome.

Close Chrome Installer.

Close Firefox.

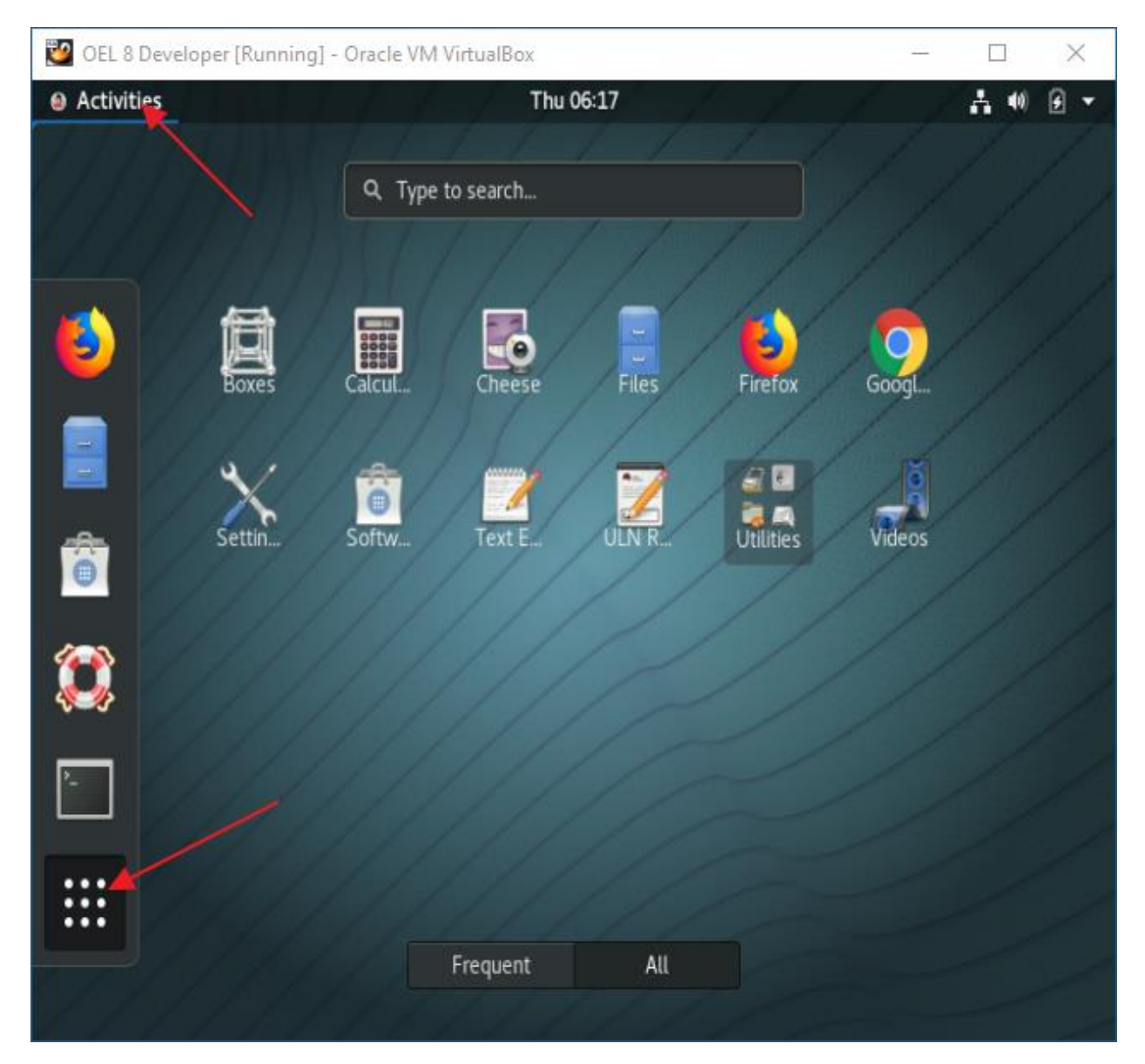

Click: Activities

**Click: Show Applications** 

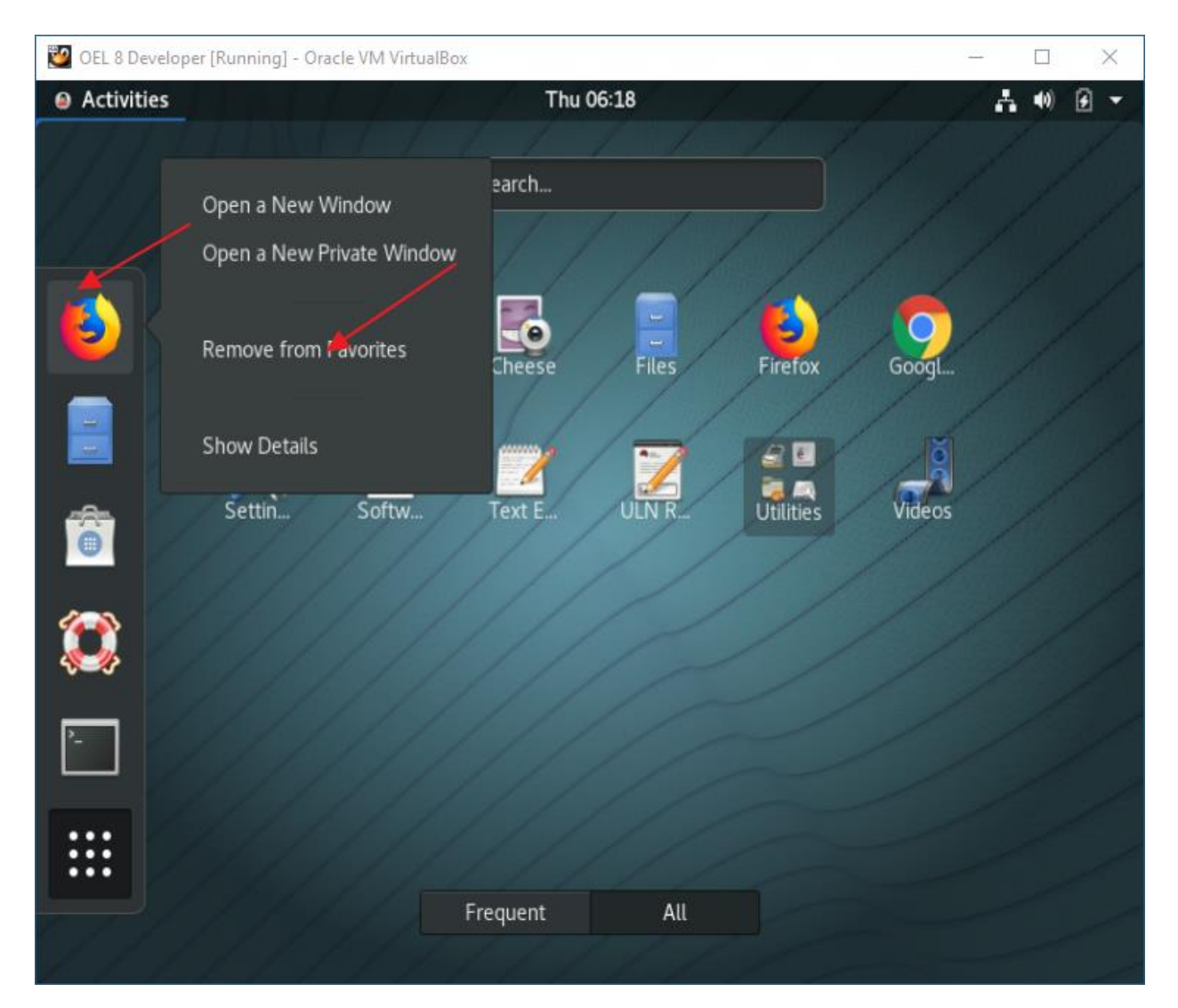

Right-click: Firefox

Click: Remove from Favorites

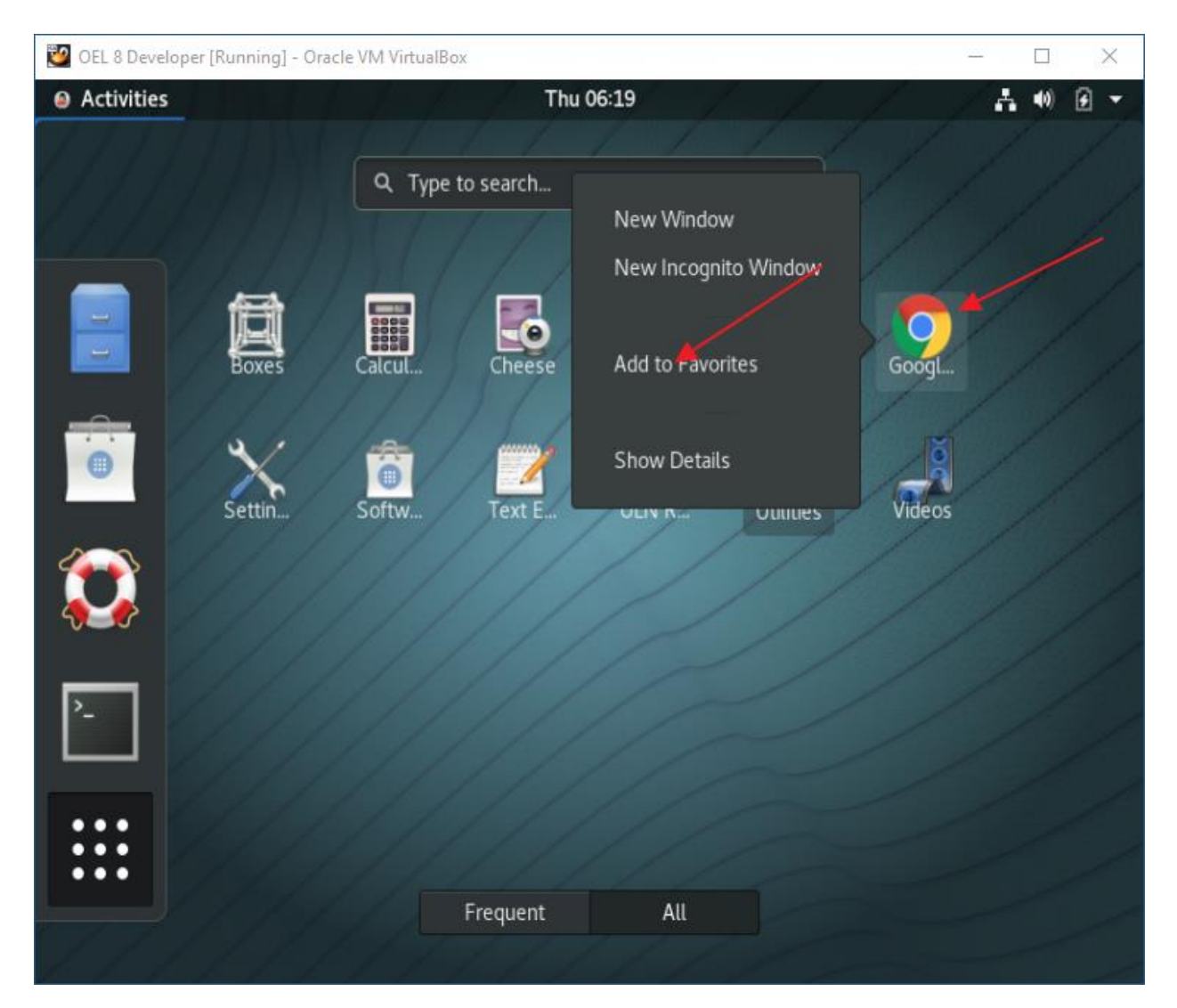

Right-click: Chrome

Click: Add to Favorites

Drag Chrome to top of Favorites

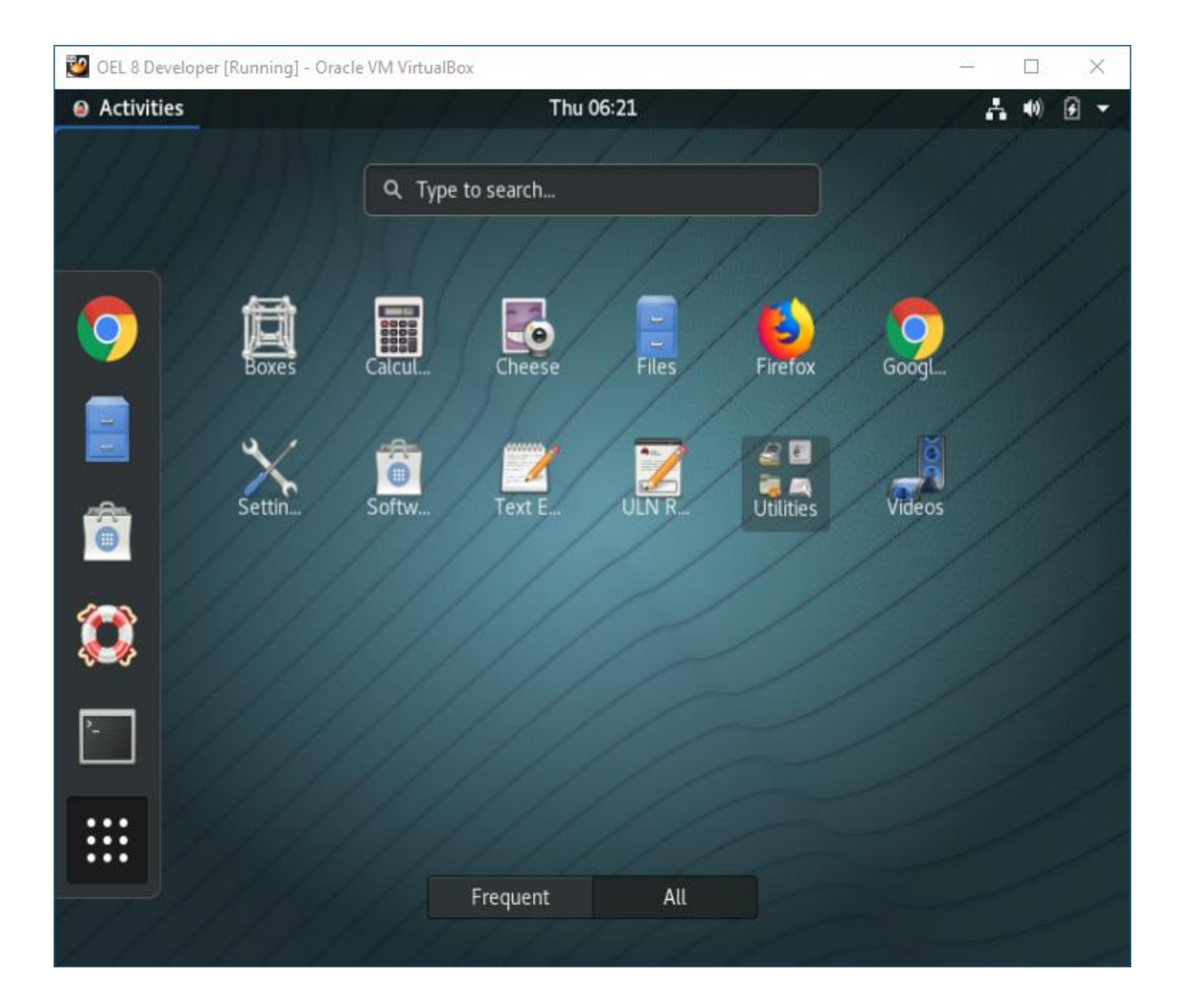